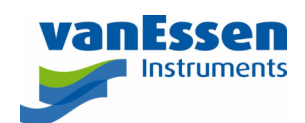

# Quick Reference Guide How to Setup and Use Diver-Field

### Introduction

This document outlines how to setup and use Diver-Field. Diver-Field comes with the Diver-Toolkit installation package and shares its database with Diver-Office. Both applications are installed with the Diver-Toolkit.

### Setting up a Project

To benefit from the advantages of Diver-Field the following workflow is suggested.

- 1. Open Diver-Office and create a new project.
- 2. Create a monitoring point CSV file that consists of a monitoring point name, optionally Sequence Number, Cable Length, Top of Casing, Action, Record Interval, Instruction, Max difference between Diver and manual measurement, and Max Difference between Diver time and Project time (in minutes).
- 3. The simplest way to do create a monitoring point CSV file is:
	- a. Create a new monitoring point by right-clicking the project name in the tree view and select the **Add Monitoring Point** option:

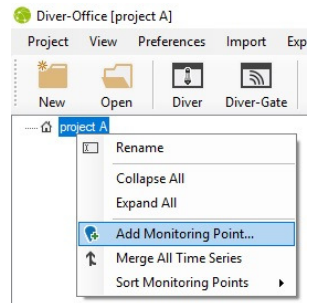

b. Expand the node of the newly created monitoring point and click the **Diver-Field Settings** node:

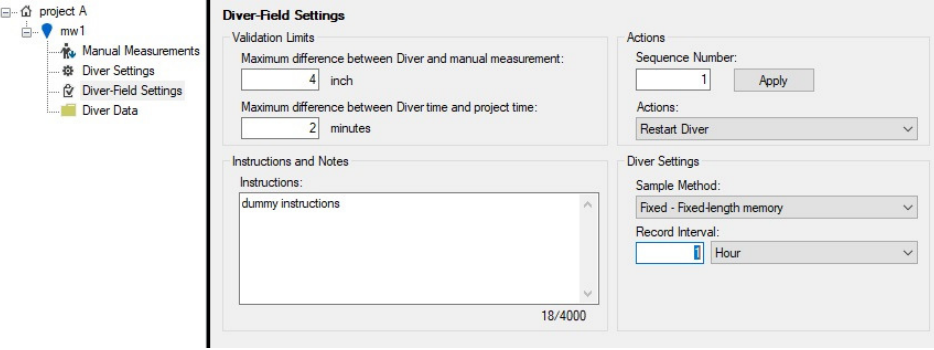

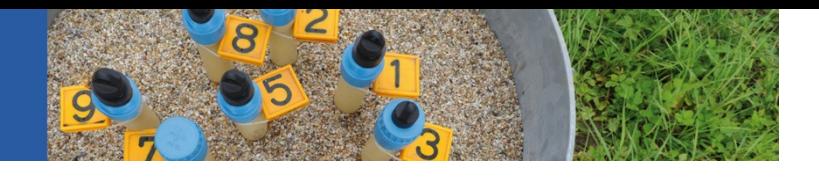

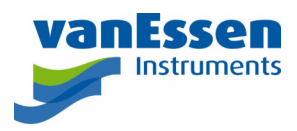

- c. Fill out / select values for the various fields, preferable with the desired values.
- d. Next, select the monitoring point node, in this case  $mw1$ , and enter values for the cable length and top of casing.
- e. Select the **Export** menu from the menu bar and click **Monitoring Points…** Then save the file.

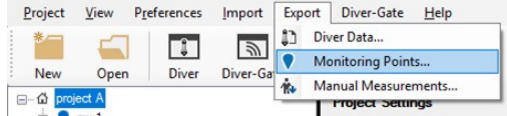

4. Open de CSV file created in step 4 with Excel and add new monitoring points and values for each parameter to the file. For example:

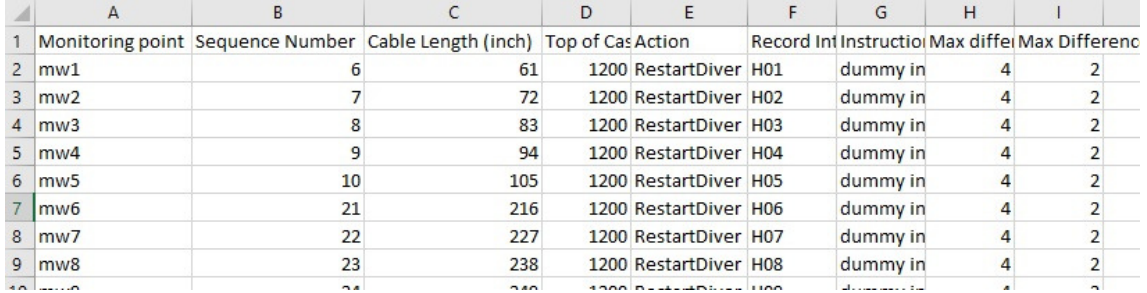

5. Save the changes to the CSV file and return to Diver-Office.

#### 6. Select the **Import** menu and then the option **Monitoring Points…** to import the CSV file saved in the previous step:

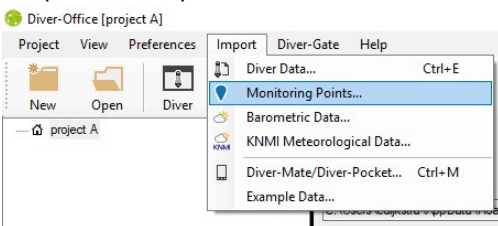

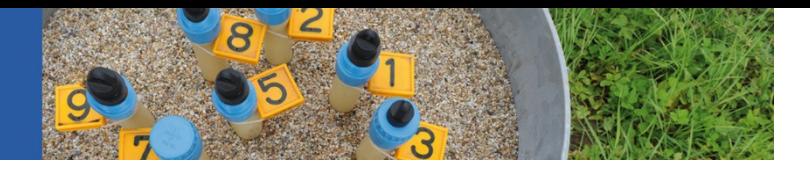

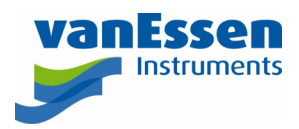

7. An import wizard will appear. Step 2 of the wizard allows to match the columns of the CSV file to the appropriate fields of the database and to set the units of the imported values. Click the **Import** button to import the data.

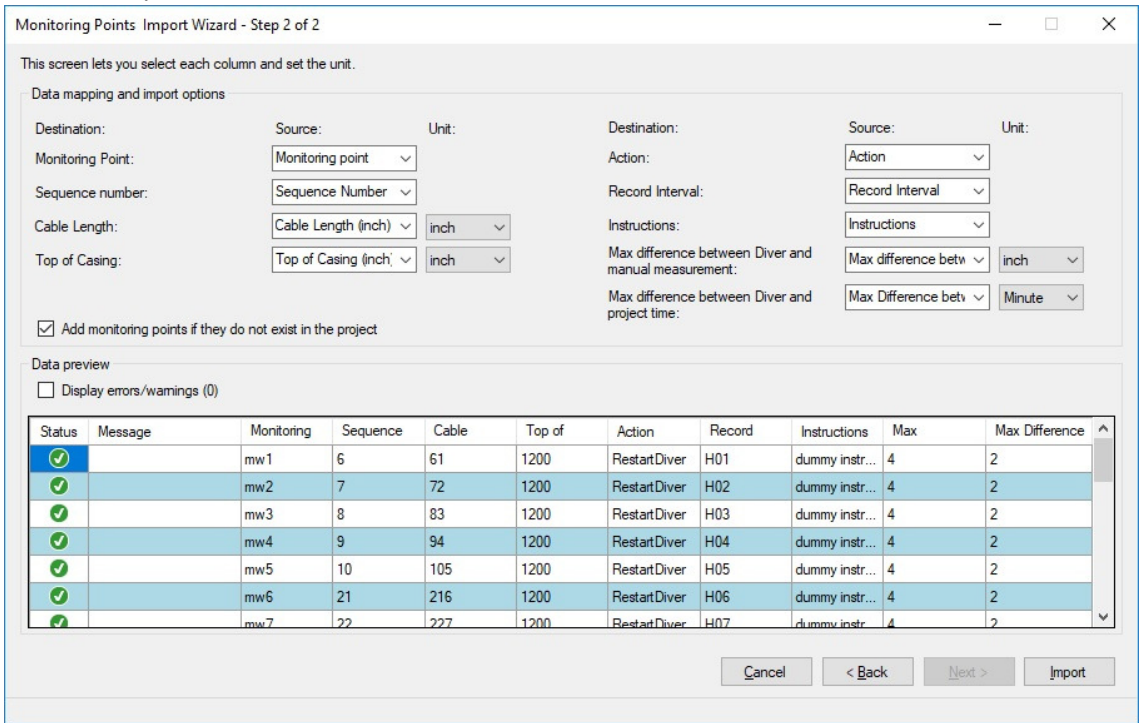

8. Close Diver-Office and open Diver-Field. The following window displays:

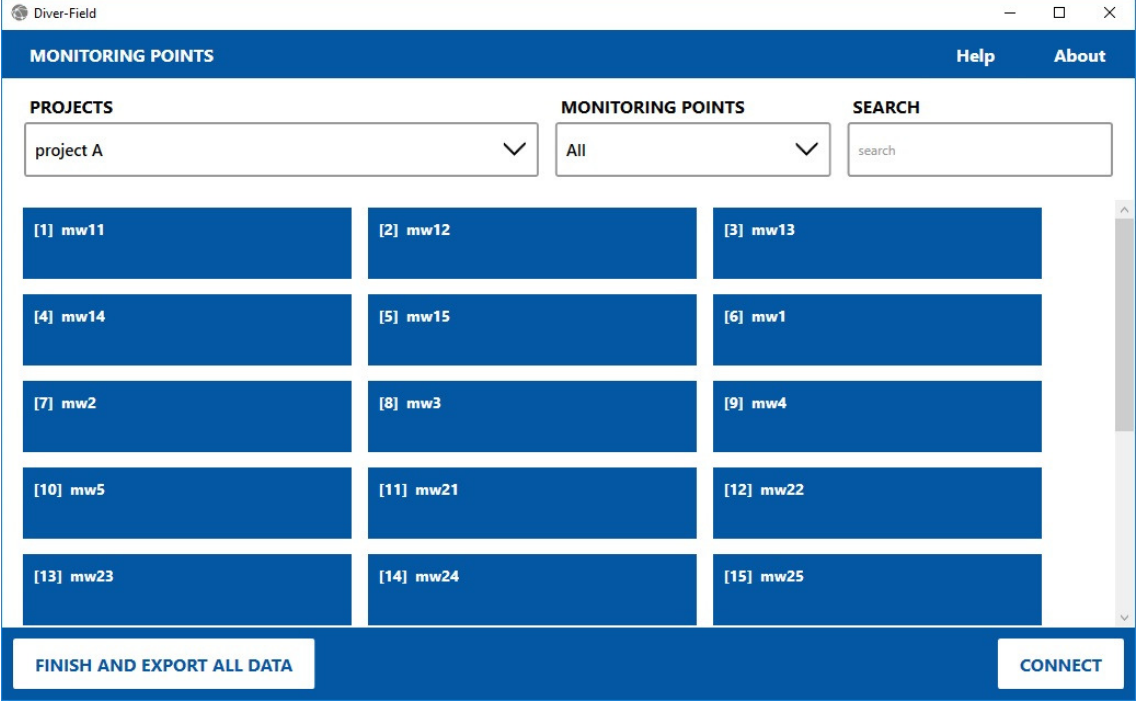

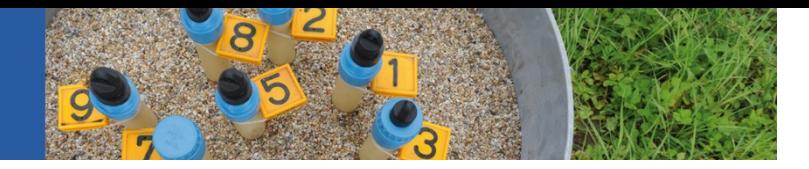

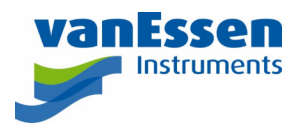

9. Click the **CONNECT** button to retrieve the settings and data from the connected Diver. The following window displays:

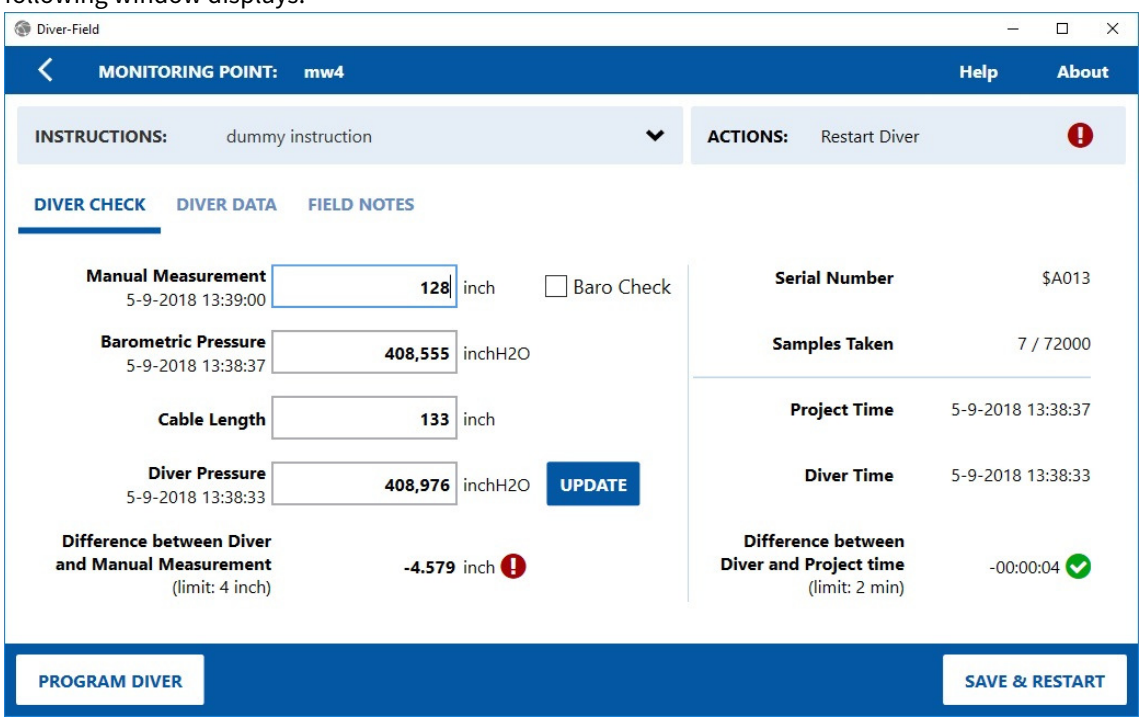

- 10. Enter a value for the **Manual Measurement**. When the Smart Interface Cable (AS346) is used to connect to a Diver the barometric pressure field is automatically filled out. Alternatively, you may enter a value. The difference between the Manual Measurement and the Diver measurement will automatically be calculated. If this difference exceeds the limit, then a red exclamation mark will be shown. In case the difference is within the limit a green checkmark will be shown. The same applies to the Diver and project time.
- 11. When all data fields are completed, click the **SAVE DATA** button to return to the main screen. The tile of the monitoring point that was completed will now appear in a white color with a green check mark to indicate that data was retrieved and that the difference between Diver and manual measurement is smaller than the preset limit. Alternatively, a validation warning or communication error symbol is displayed.

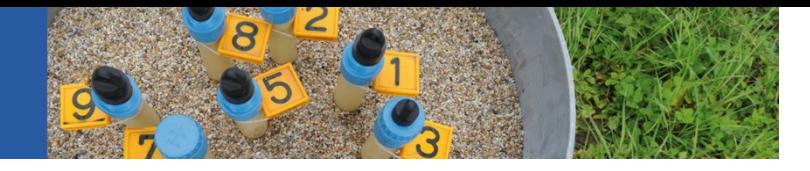

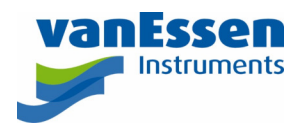

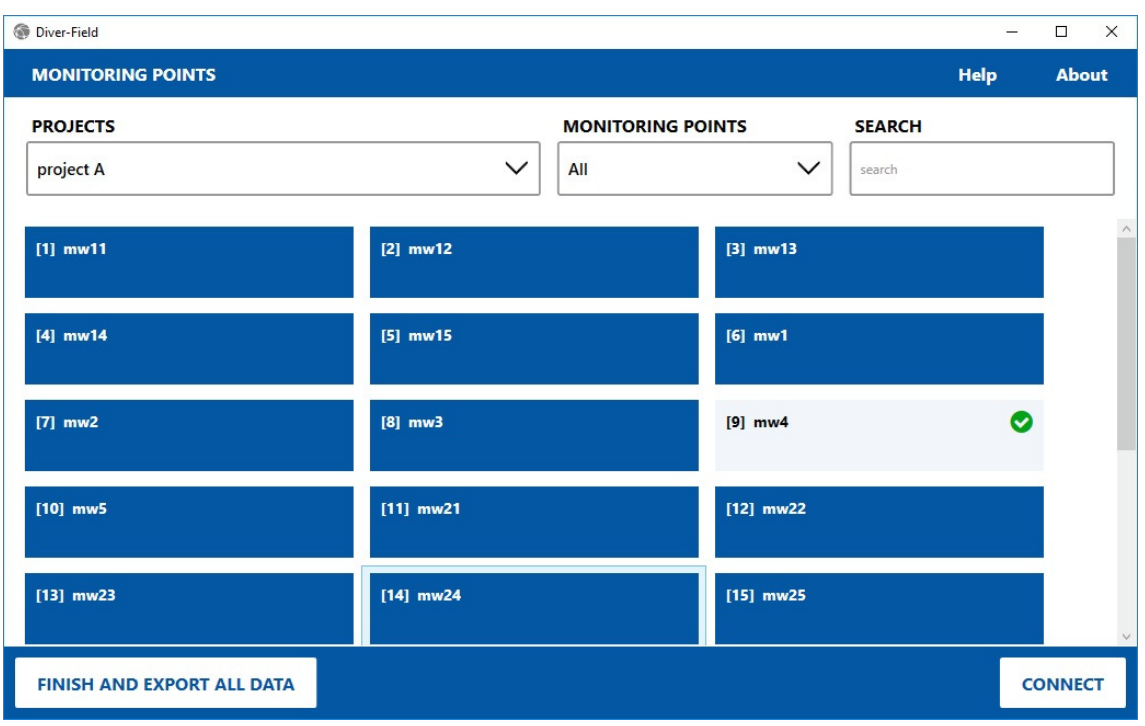

- 12. Once all data has been collected, click the **FINISH AND EXPORT ALL DATA** button. This will create an XML file (that can be opened in Excel) and reset all the tiles to their initial values (no data).
- 13. Open Diver-Office to (re)view or export the time series data downloaded from the Divers.

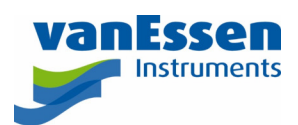

## Remarks

- It is recommended to run only one application at the time, because changes in the database done by Diver-Field, e.g. downloaded data, may not be reflected in Diver-Office, or vice versa.
- Diver-Field will use the of Diver-Office such as:
	- o Units
	- o Export MON files on download (check the boxes **MON** and **Export on Download** in the **Default Export Settings**:

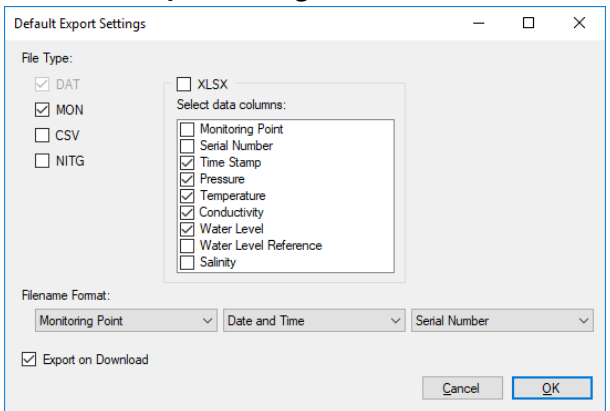

- o Project time
- o Language
- Diver-Field is only available in Dutch and English. If the Diver-Office language setting is Dutch, then the Diver-Field GUI language is Dutch. In all other cases the Diver-Field GUI language is English.
- Diver-Office 2018 and Diver-Field do not work under Windows XP.